### Mail-, Webserver oder Security Gateway in der DMZ betreiben

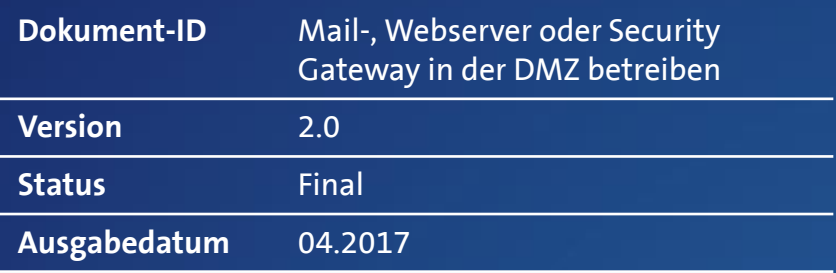

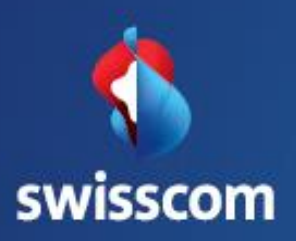

# Inhalt

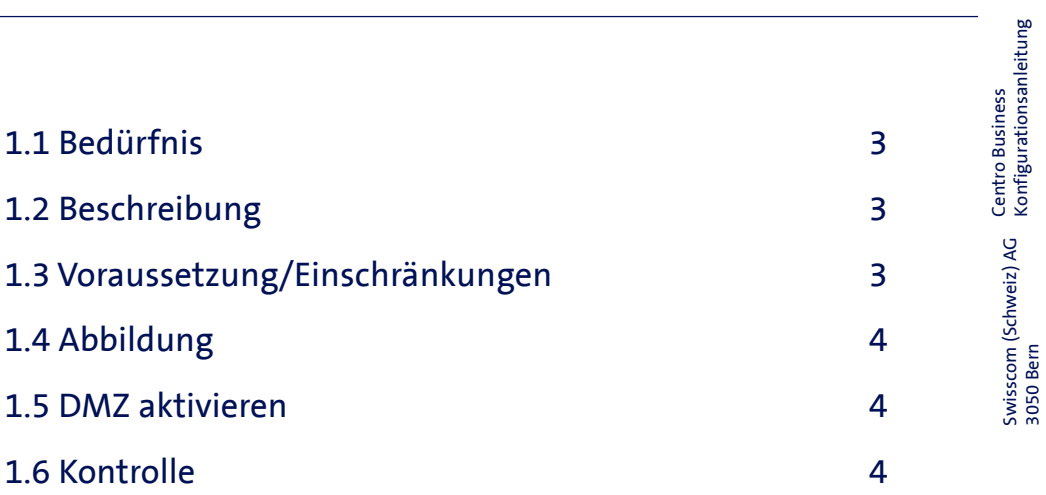

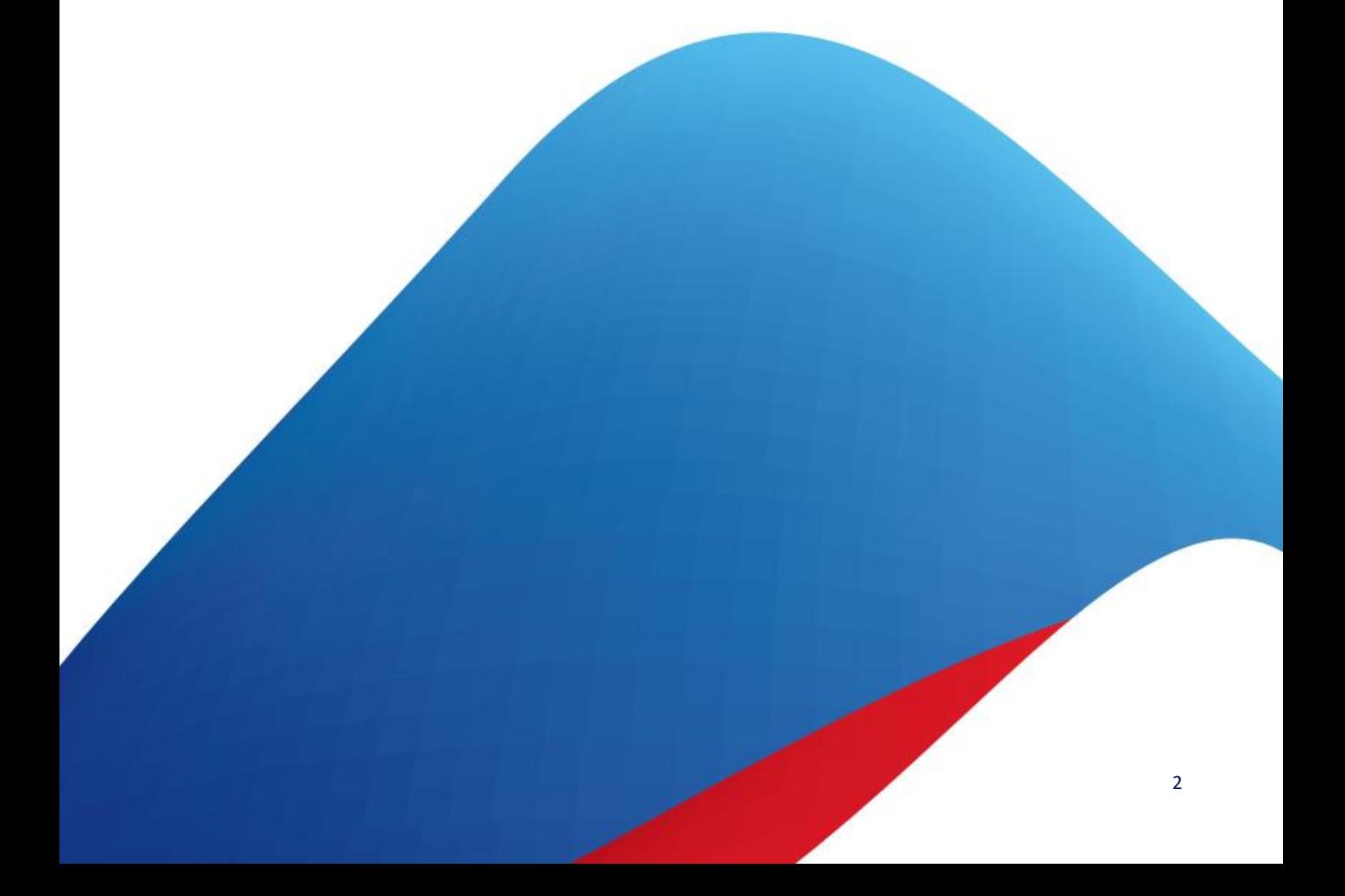

## Mail-, Webserver oder Security Gateway in der DMZ betreiben

### 1.1 Bedürfnis

Sie möchten den Datenverkehr Internet-Netzwerk über einen Security Gateway (SG) oder eine Firewall managen.

Sie möchten ein Virtuelles Privates Netzwerk (VPN) über Ihren Security Gateway (SG) aufbauen.

Sie möchten an Ihrem Centro Business-Router einen Mail- oder Webserver in einer Demilitarized Zone (DMZ) betreiben.

### 1.2 Beschreibung

Im Centro Business-Router können Sie mit der Einstellung Öffentliche DMZ die fixen public IP-Adressen auf ein Device, zum Beispiel Server oder Security Gateway (SG) routen. Dieses Device muss am LAN-Port 1 des Centro Business-Routers angeschlossen werden. Selbstverständlich können Sie mittels zusätzlichem Switch mehrere Devices anschliessen.

An den LAN-Ports 2 – 4 oder via WLAN können Sie, bei aktivierter öffentlicher DMZ, ein Netzwerk (LAN) betreiben. Das LAN hat die gleiche Ausprägung wie bei der Standardkonfiguration und steht für sämtliche Swisscom Services und Internetverbindungen zu Verfügung.

Der Zugriff von der DMZ ins Netzwerk (LAN) ist blockiert. Der Zugriff vom LAN in die DMZ erfolgt mittels den öffentlichen IP-Adressen. Der Zugriff auf das Router-Portal erfolgt via Netzwerk oder Remotemanagement. Der Zugriff von der DMZ auf das Routerportal ist nicht möglich.

#### 1.3 Voraussetzung/Einschränkungen

Voraussetzungen:

- Swisscom Vertrag: Business Internet Services, My KMU Office, inOne KMU office, Enterprise Connect XS, Business Internet Light
- Centro Business 2.0 mit aktueller Firmware Version. Die Firmware finden Sie auf der offiziellen Centro Business Hilfeseite unter [Firmware aktualisieren](http://www.swisscom.ch/centrobusiness2-fw)
- Der Zugriff auf das Routerportal ist hergestellt
- Mehrere fixe IP-Adressen (mindestens 4 IPs)

#### Einschränkungen:

• Bei aktivierter öffentlicher DMZ können die Einstellungen **IP-Passtrough**, **PPPoE Passtrough** und **öffentliche IP Pool als DHCP Pool** nicht genutzt werden.

### 1.4 Abbildung\*

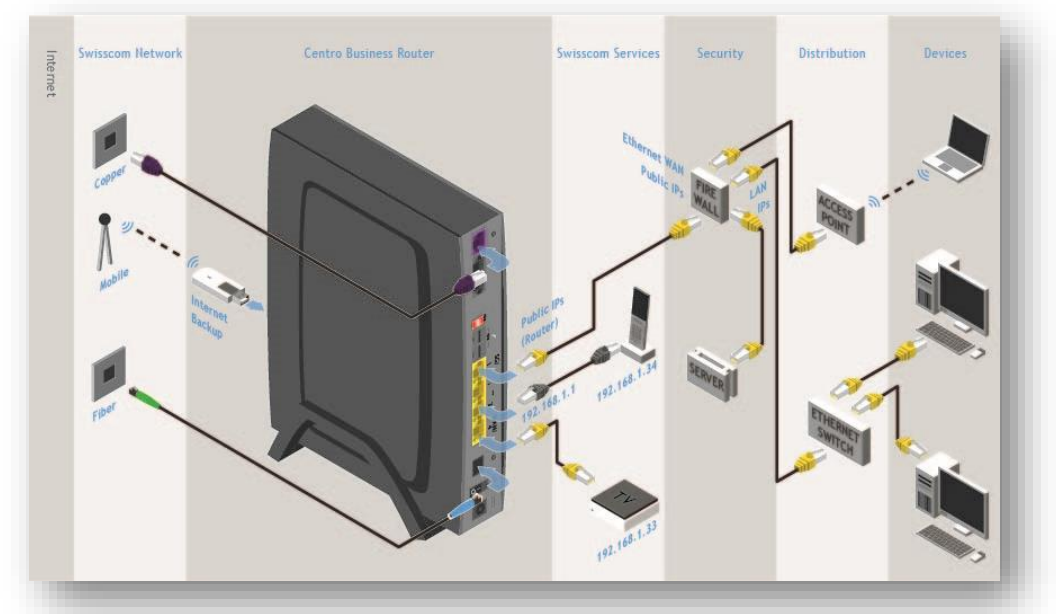

#### 1.5 DMZ aktivieren

Gehen Sie auf **Netzwerk, Öffentliche Adresssen** und wählen Sie im Eingabefeld **Öffentliche IP-Adressen von LAN port 1 (DMZ)** «Aktiviert». Schliessen Sie die Eingaben mit dem Button **Speichern** ab.

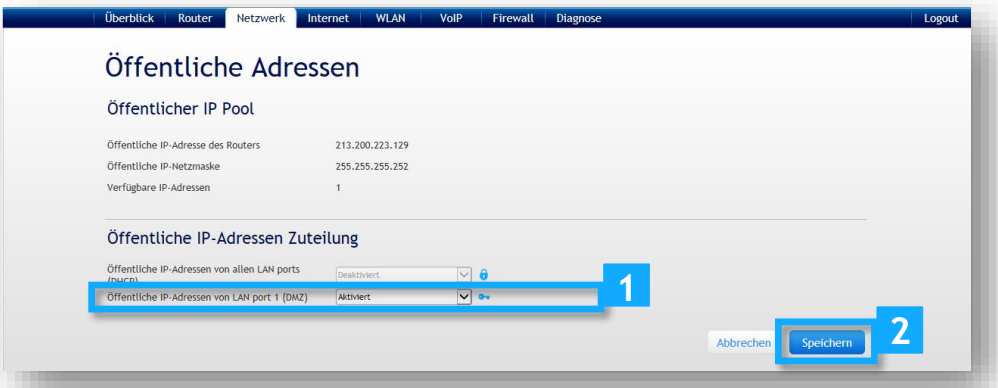

#### 1.6 Kontrolle

Wenn Sie den Hinweis «Die Einstellungen wurden gespeichert» erhalten, ist die öffentliche DMZ aktiviert. Die fixen public IP-Adressen können nun an LAN Port 1 des Centro Business-Routers genutzt werden.